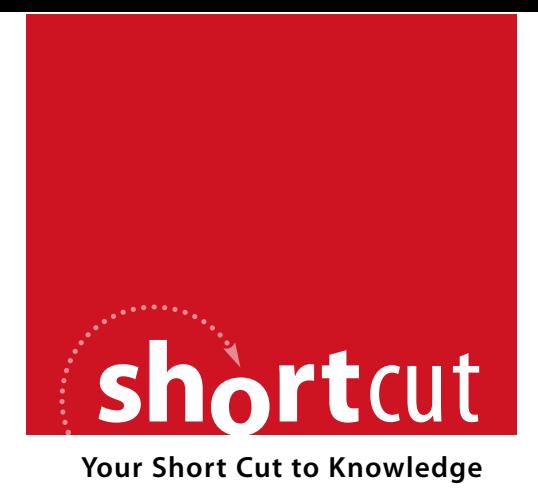

The following is an excerpt from a Short Cut published by one of the Pearson Education imprints.

Short Cuts are short, concise, PDF documents designed specifically for busy technical professionals like you.

We've provided this excerpt to help you review the product before you purchase. Please note, the hyperlinks contained within this excerpt have been deactivated.

### **Tap into learning—NOW!**

Visit **www.informit.com/shortcuts** for a complete list of Short Cuts.

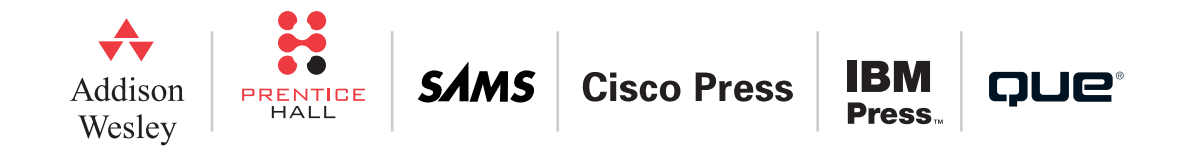

# CHAPTER 4 Layout Management

As you can see from the previous chapters, ThinWire greatly simplifies Web application development. Assembling a simple form is as easy as creating a Panel, creating Components, and placing the Components on the Panel, provided you specify the exact positions and sizes (in pixels) where you want to place the Components. Unfortunately, by bringing the desktop development model to the Web, we've also brought along the frustrations of calculating fixed pixel coordinates.

It starts out simple enough. You can make some basic assumptions about sizes and spacing between the Components, and do the calculations as you add a new Component. But what happens when you need to insert a Component in the middle of your form? Just imagining having to recalculate the ycoordinates of 20 Components makes me shudder. Or, what if you have a Panel that you want to resize with the browser? You could have a PropertyChangeListener on the Frame that recalculates the dimensions of your Panel, but, again, this can get tedious. There has to be a better way, and there is!

## Enter Layout Managers

My long-standing rule is that if a task is too cumbersome or time-consuming, make somebody else do it. As a programmer, that "somebody else" is often times my computer. There's nothing like a computer for handling repetitive calculations, and that's pretty much the point behind a layout manager.

A layout manager is a common user interface helper found in many frameworks and in many languages. The ThinWire framework currently comes with just two layout managers that are designed for very different purposes. In this chapter, we discuss both layout managers in detail and wrap things up by showing you how to create your own layout manager.

#### Layout Management

#### Layout Ignores Other Position/ **Dimension Settings**

If a Container is managed by a layout manager, the x, y, width, and height properties should not be used on the Components. If you set values for these properties, they will be ignored and will be overwritten by the calculated values from the layout manager.

First, let's talk about what makes up a layout manager. Although different layout managers may employ different concepts and techniques, all layout managers do fundamentally the same thing. By definition, they arrange or "lay out" where the Components of a Container should be positioned, and in some cases, what size the Components should be. Because of this commonality, all layout managers for ThinWire implement the thinwire.ui.layout.Layout interface. The interface defines an apply method and a set of common properties. The apply method is where the "magic" happens. Normally, the apply method is called automatically by the framework, but you can invoke it at will. It will recalculate the sizes and positions of all the Components in the Container.

### Margin and Spacing

All Layouts have two common properties: margin and spacing. The margin is the space (in pixels) from the edge of the Container to the edge of the first Component. The spacing is the space (in pixels) between the Components. By having these properties be an inherent feature of a layout manager, you can line your Components right next to each other, and then later determine that they need to be spaced 2px apart.

#### Controlling When Layout Occurs with Auto Apply

The two Layouts included with ThinWire are both set to auto apply by default. This means that when the dimensions or the content of the Container change, the layout is recalculated and applied automatically. There is usually no need for the developer to ever invoke the apply method. If for some reason this behavior is not desired, you may call setAutoApply(false).

## SplitLayout

The simplest layout manager in the framework is SplitLayout. SplitLayout divides a Container into two sections, placing one Component on each side. SplitLayout provides a draggable divider, allowing the user

#### Layout Management

to adjust the split. The split can be either vertical (splitting the Components left and right) or horizontal (splitting the Components top and bottom). Example time (see Listing 4.1A).

#### LISTING 4.1A Create a TabSheet with Two Buttons Split Evenly

```
TabSheet ts = new TabSheet("Basic Split");
ts.getChildren().add(new Button("Top"));
ts.getChildren().add(new Button("Bottom"));
ts.setLayout(new SplitLayout(.5));
```
#### SplitLayout Only Works with Two **Components**

SplitLayout works with exactly two Components. No more, no less. May God help you if you decide it would be funny to add a third Component. Boy, you are playing with fire!

A Layout is associated to a Container via the setLayout method on Container. Only one Layout may be assigned to each Container, and a Layout can only be assigned to one Container. The preceding code uses the simplest constructor for SplitLayout. The one parameter is a double value that defines the size of the first Component in the Container. If the value is greater than 1 (a whole number), it represents the size in pixels. If the value is less than 1 (a decimal), it represents a percentage of the available space. In this example, .5 stands for 50 percent of the available space; therefore, the two Buttons split the Container evenly.

Notice how one Button is on top, and the other is on bottom. This is called a horizontal split. If we want a vertical split, we set the splitVertical property to true or use the two-parameter constructor (see Listing 4.1B).

#### LISTING 4.1B Create a TabSheet with Two Buttons Split Vertically

```
TabSheet ts = new TabSheet("Vertical Split");
ts.getChildren().add(new Button("Left"));
ts.getChildren().add(new Button("Right"));
ts.setLayout(new SplitLayout(.5, true));
```
#### Layout Management

#### Default Spacing for SplitLayout

Whereas in most cases you would expect the initial margin and spacing for a layout to be 0, the spacing is set to 4 by default for SplitLayout.

Now we have a Panel with two Buttons split evenly and vertically (see Figure 4.1). What more could we want? Let's try changing the margin and spacing. How about a 10-pixel margin around the edge of the Panel and a 20-pixel space between the Buttons (see Listing 4.1C)?

#### LISTING 4.1C SplitLayout with a 10px Margin and 20px Spacing

```
TabSheet ts = new TabSheet("Vertical Split with Margin and Spacing");
ts.getChildren().add(new Button("Left"));
ts.getChildren().add(new Button("Right"));
ts.setLayout(new SplitLayout(.5, true, 10, 20));
```
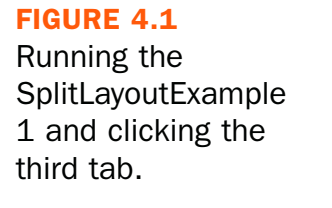

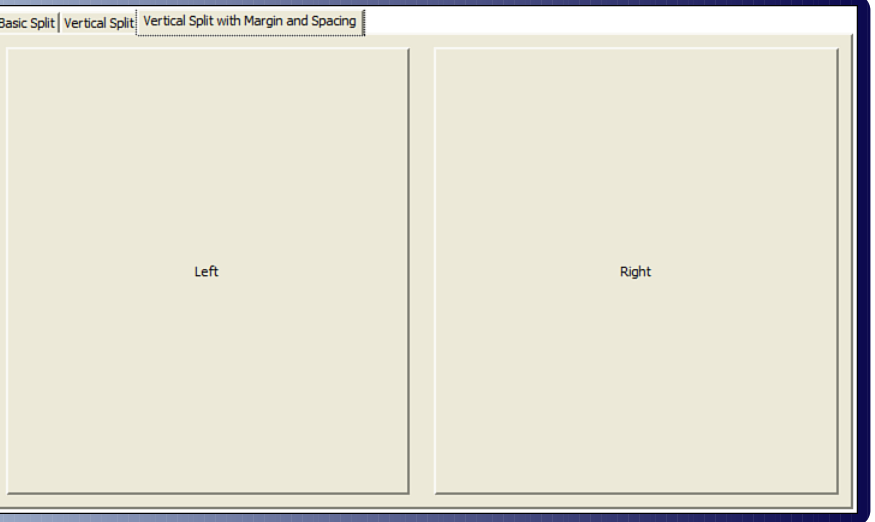

#### Layout Management

Isn't it beautiful? Plus, if the Panel's dimensions change, so do the Buttons. SplitLayout will keep them in proportion.

Another feature of the SplitLayout is the ability to maximize one of the Components. This is accomplished with the setMaximize(Maximize) method. This method takes an enum constant that identifies whether the first or second Component is to be maximized. The options are NONE, FIRST, or SECOND. When a Component is set to be maximized, its previous state is preserved. Simply pass NONE to setMaximized to restore this state.

The only other thing you might possibly want with this layout is to make the spacer more visible. To accomplish this, we use the getSpacerStyle method, which returns a Style object. We cover the Style API in the next chapter, so just take our word that the code in Listing 4.2 will give you a green spacer (see Figure 4.2).

LISTING 4.2 SplitLayout with Maximize and Green Spacer

```
Frame f = Application.current().getFrame();
final SplitLayout split = new SplitLayout(.5, true, 10, 20);
// Make the spacer green
split.getSpacerStyle().getBackground().setColor(Color.LIGHTGREEN);
// Add two buttons, that when clicked will maximize or restore themselves
Button left = new Button("Left");
left.addActionListener(Button.ACTION CLICK, new ActionListener() {
public void actionPerformed(ActionEvent ev) {
            if (split.getMaximize() == SplitLayout.Maximize.FIRST) {
                  split.setMaximize(SplitLayout.Maximize.NONE);
            } else {
                  split.setMaximize(SplitLayout.Maximize.FIRST);
            }
```
#### Layout Management

```
LISTING 4.2 Continued
      }
});
f.getChildren().add(left);
Button right = new Button("Right");
right.addActionListener(Button.ACTION CLICK, new ActionListener() {
      public void actionPerformed(ActionEvent ev) {
            if (split.getMaximize() == SplitLayout.Maximize.SECOND) {
                  split.setMaximize(SplitLayout.Maximize.NONE);
            } else {
                  split.setMaximize(SplitLayout.Maximize.SECOND);
            }
      }
});
f.getChildren().add(right);
f.setLayout(split);
```
#### Layout Management

FIGURE 4.2 Running the SplitLayoutExample2.

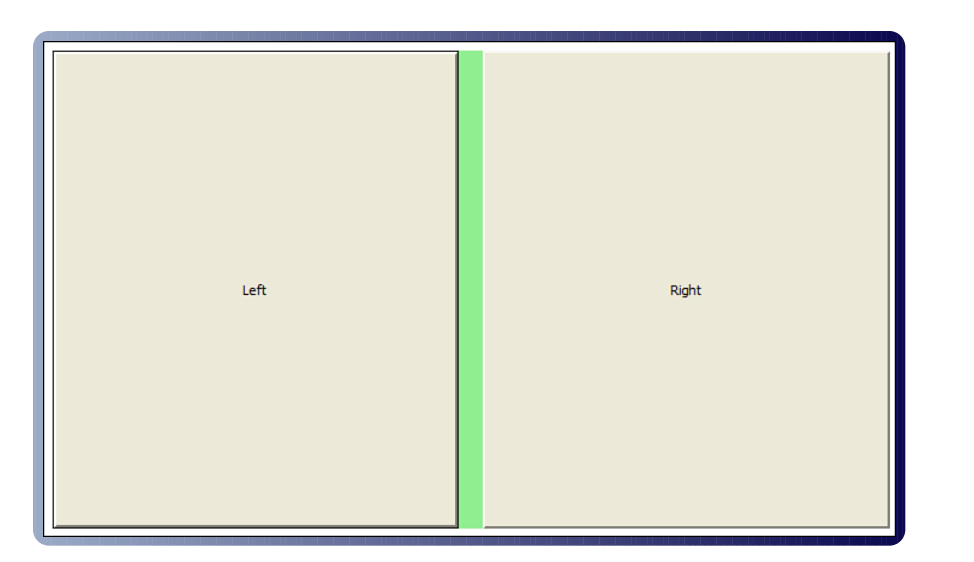

## **TableLayout**

The other layout manager included with ThinWire is TableLayout. Whereas SplitLayout was created with a specific purpose in mind, and has a limited set of applications, TableLayout was created to be the ultimate, universal layout manager.

The concept of ThinWire's TableLayout was borrowed from an open source layout for swing called TableLayout (http://tablelayout.dev.java.net). The concept is simple.

Think back to the early days of the Web. Do you remember your first masterpiece, the first (and last) time you claimed the title WebMaster? And what a master you were! Scrolling, blinking text, background music, Comic Sans font, and a hidden HTML table to lay out the site. Well, those days are long gone (thank goodness); but, although we all acknowledge the superiority of CSS for Web site layout, there is still something

#### Layout Management

to be said about the simplicity of the HTML table layout. You could just basically draw the structure of the page as a table and place the content where it belonged. With TableLayout, this paradigm makes a triumphant return to Web design! See Listing 4.3 and Figure 4.3 for an example.

#### LISTING 4.3 TableLayout

```
Dialog dlg = new Dialog("TableLayout Rocks!");
dlg.setResizeAllowed(true);
dlg.setLayout(new TableLayout(new double[][]{
{0, 0, 0, 0}, //Column Widths
{0, 0, 0, 0, 0}}, //Row Heights
10, //Margin around edge of container
5)); //Spacing between cells
```

```
List<Component> kids = dlg.getChildren();
kids.add(new Button("Button 1").setLimit("0, 0, 1, 1"));
kids.add(new Button("Button 2").setLimit("1, 0, 1, 1")); 
kids.add(new Button("Button 3").setLimit("2, 0, 1, 1"));
kids.add(new Button("Button 4").setLimit("3, 0, 1, 1"));
kids.add(new Button("Button 5").setLimit("0, 1, 4, 1"));
kids.add(new Button("Button 6").setLimit("0, 2, 3, 1"));
kids.add(new Button("Button 7").setLimit("3, 2, 1, 1"));
kids.add(new Button("Button 8").setLimit("0, 3, 1, 2"));
kids.add(new Button("Button 9").setLimit("1, 3, 3, 1"));
kids.add(new Button("Button 10").setLimit("1, 4, 3, 1"));
```
dlg.setVisible(true);

#### Layout Management

#### FIGURE 4.3

Running the TableLayoutExample1.

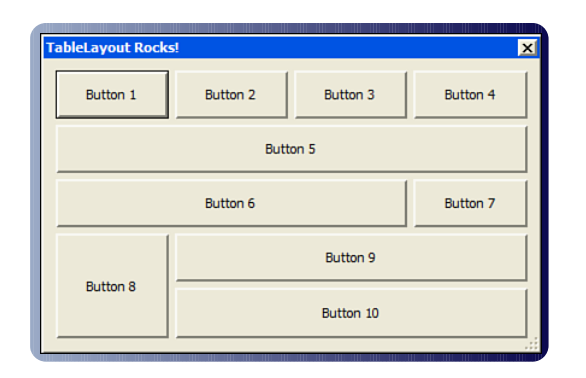

#### TableLayout Does NOT Use HTML Tables

Before you get all worked up about using HTML tables for screen layout, let me reassure you that behind the scenes we're utilizing CSS for Component placement. Like any other layout manager, TableLayout is merely an abstraction of the actual screen layout.

TableLayout takes (up to) three parameters in its constructor. The last two you should recognize from SplitLayout. The margin and spacing parameters have the exact same meaning for TableLayout as they do for SplitLayout. The first parameter is a two-dimensional double array that defines the structure of the table. The first array is the table's column widths; the second array is the table's row heights.

Column widths and row heights can be specified in three different ways:

- $\blacktriangleright$  Fixed pixel size (whole numbers  $> 1$ )
- Percentages (decimal numbers  $> 0$  &  $($  < 1)
- $\blacktriangleright$  Fill (0)

#### Layout Management

In the preceding example, we create a table with four columns of equal widths and five rows of equal heights. Because we specified a size of zero (0) for each row and column, they will expand equally to fill all available space in the Container. If you were to drag and resize the Dialog, the dimensions of the Buttons in the table would change.

SplitLayout is simple in that it only ever works with two Components, and there are only two ways to arrange (left-right or top-bottom). TableLayout is designed to handle much more, and so it needs to know some extra information about the Components in the Container. Specifically, it needs to know in which cell(s) the Components belong. If this were Swing, this information would be provided by a constraint on the Component. Because this is ThinWire and not Swing, however, we have something a little more sensible different.

## Limits

A limit is fundamentally the same as a Swing constraint. It's called a limit in ThinWire because limit is easier to spell, and we're all about simplicity. Because we take advantage of the List interface to manage the children of a Container, we prefer not to offer an overloaded add method to specify the limit. Instead, we have a setLimit method on Component that returns the Component.

Any layout can utilize limits. A limit, as defined by the Component interface, is just an object, so it can be anything you need it to. For TableLayout, the limit defines the top-left column and row, and the size (in columns and rows). For example, a Component that was in row 0 and column 0 would have its limit defined as "0, 0, 1, 1". This simply means that the Component starts in cell 0, 0 and is 1 column wide and 1 row tall. We realize that the default case is for a Component to occupy only one cell, so the same limit can simply be defined as  $"0, 0".$ 

#### Layout Management

#### Limits Are Defined by the Layout Manager

As defined by the Component interface, a limit is simply an object. It is left up to the layout manager to define the limit. In the case of TableLayout, we assign the limits as a String. TableLayout implements a protected method called getFormatlLimit that converts the String assigned to a TableLayout.Range, which (like GridBox.Range) defines Row and Column information (and justification and size in a formal structure).

### Relative Limits

When you're prototyping a form, even managing the cell positions of Components can become cumbersome, especially if you are constantly rearranging Components on the screen. If this is the case, TableLayout enables you to specify the limit as an offset to the previously added Component (see Figure 4.4). For example, setLimit("+1, +1") positions that Component one Column to the right of the prior Component, and one Row below the prior Component. If you define your Components with relative limits, rearranging their position on the screen is as easy as rearranging the order in which they are added to the Container (see Listing 4.4).

#### LISTING 4.4 A Slightly More Wacky Use of TableLayout

```
Dialog dlg = new Dialog("Wackier TableLayout");
dlg.setResizeAllowed(true);
dlg.setLayout(new TableLayout(new double[][]{
\{10, .1, 20, 0, 20, .2, 10\},\{10, .2, 20, 0, 20, .2, 10\}\}));
List<Component> kids = dlg.getChildren();
kids.add(new Button("Overlap").setLimit("3, 3, 1, 3"));
```
#### Layout Management

#### LISTING 4.4 Continued

```
kids.add(new Button("Center").setSize(100, 25).setLimit("3, 3, c, c"));
kids.add(new Button("Right").setLimit("5, 3, 1, 1"));
kids.add(new Button("Left").setLimit("1, 3, 1, 1"));
kids.add(new Button("Bottom").setLimit("1, 5, 5, 1"));
kids.add(new Button("Top").setLimit("1, 1, 5, 1"));
```
#### dlg.setVisible(true);

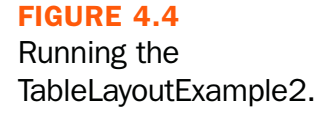

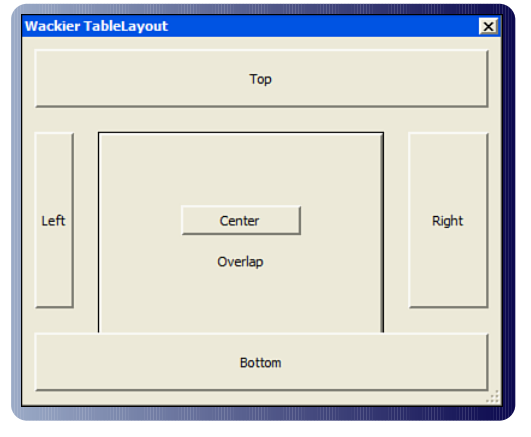

If a Component has a fixed size, a justification may be specified in the limit rather than column and row sizes. In the preceding example, the Center button has a width of 100 and a height of 25, and is centered in cell 3, 3. Its limit is defined as "3, 3, c, c". The first c centers the Component horizontally, and the second c centers it vertically. Components may also be left (1), right (r), top (t), or bottom (b) justified within a single cell.

#### Layout Management

We believe that this model allows the flexibility to lay out Components in any fashion while still remaining very simple. But wait, there's more.

## Use TableLayout Like a GridBox

As we were implementing the TableLayout, the thought occurred that conceptually a table could be considered the same as a grid. In Chapter 2, "Component Overview," we introduced our GridBox Component that allows data to be displayed and manipulated in a grid. Wouldn't it be cool if the TableLayout also implemented the same interface as the GridBox? We certainly thought so.

The Grid API takes the TableLayout to a whole new level. The definition of the layout itself is now dynamic. Rows and Columns can be added and removed at any point in your application (see Figure 4.5). Components can be referenced directly by their location in the Grid. And we decided to add some gravy by allowing you to toggle the visibility of Rows and Columns and have the layouts adjust to fill in the gaps (see Listing 4.5).

LISTING 4.5 The Editable GridBox

```
class EditableGridBox extends Panel {
List<TableLayout.Column> columns;
List<TableLayout.Row> rows;
public EditableGridBox() {
TableLayout layout = new TableLayout();
            layout.setMargin(1);
            layout.setSpacing(1);
            columns = layout.getColumns();
            rows = layout.getRows();
            setLayout(layout);
```
#### Layout Management

#### LISTING 4.5 Continued

```
getStyle().getBackground().setColor(Color.DARKGRAY);
            setScrollType(ScrollType.AS NEEDED);
      }
      public void addColumn() {
            TableLayout.Column col = new TableLayout.Column(0);
            columns.add(col);
            for (int i = 0, cnt = col.size(); i < cnt; i++) {
col.set(i, newCell());
}
      }
      public void addRow() {
            TableLayout.Row row = new TableLayout.Row(18);
            rows.add(row);
            for (int i = 0, cnt = row.size(); i < cnt; i++) {
row.set(i, newCell());
            }
      }
      public String getText(int column, int row) {
            return ((TextField) rows.get(row).get(column)).getText();
      }
      public void setText(int column, int row, String text) {
```
### Layout Management

#### LISTING 4.5 Continued

```
((TextField) rows.get(row).get(column)).setText(text);
}
private static TextField newCell() {
      TextField tf = new TextField();
      tf.getStyle().getBorder().setSize(0);
      return tf;
}
```
### FIGURE 4.5

Running the TableLayoutExample3. }

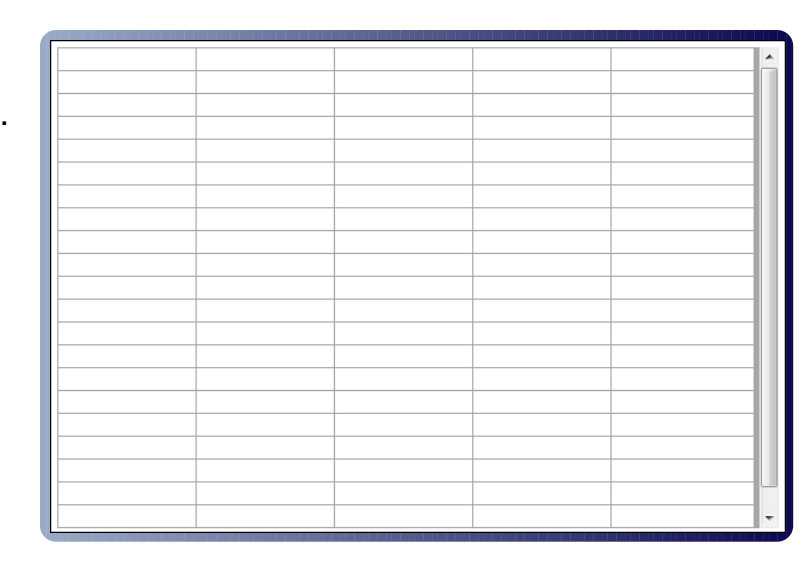

#### Layout Management

One of the most requested features is the ability to type directly into the cells in a GridBox. Although the GridBox Component does not currently support this, we can create a reasonable facsimile using a Panel, many TextFields, and TableLayout. The API is identical to the GridBox with one exception. TableLayout.Rows and TableLayout.Columns need a size specified to their constructors.

## Custom Layout Manager

Although TableLayout should be able to handle any layout task you can throw at it, you might have a desire to create your own layout manager. If the mood should strike you, we have provided a default implementation of most of the methods in the abstract class AbstractLayout. As an example, we walk you through the process of creating a simple flow layout.

First we create a new class that extends AbstractLayout. A flow layout arranges Components in a directional flow, much like lines of text in a paragraph. The FlowLayout included with Swing allows for many configurations. For simplicity, our FlowLayout arranges Components left-to-right and aligns them along the top (see Listing 4.6).

Every layout manager must implement its own apply method. This is where all the positioning work is done (see Figure 4.6).

#### LISTING 4.6 Custom Flow Layout

```
public class FlowLayout extends AbstractLayout {
public void apply() {
// If the layout is not associated with a Container,
// this method should do nothing.
if (container == null) return;
```

```
// Determine the maximum width available
```
#### Layout Management

#### LISTING 4.6 Continued

```
int width = container.getInnerWidth() - margin;
// Set initial coordinate values
int rowHeight = 0;
int x = margin;int y = margin;boolean first = true;
for (Component c : container.getChildren()) {
int compWidth = c.getWidth();
int compHeight = c.getHeight();
// If the component doesn't fit on this row
// and it is not the first Component on the row,
// start a new row
if (x + compWidth > width && !first) {
y += rowHeight + spacing;
x = margin;rowHeight = compHeight;
} else {
if (rowHeight < compHeight) rowHeight = compHeight;
first = false;
}
c.setPosition(x, y);
```
#### Layout Management

#### LISTING 4.6 Continued

```
// Determine the x coordinate of the next Component
x += compWidth + spacing;
}
}
public FlowLayout(int margin, int spacing) {
setMargin(margin);
setSpacing(spacing);
setAutoApply(true);
      }
}
```
### FIGURE 4.6

Running the CustomLayoutExamp le and resizing Dialog.

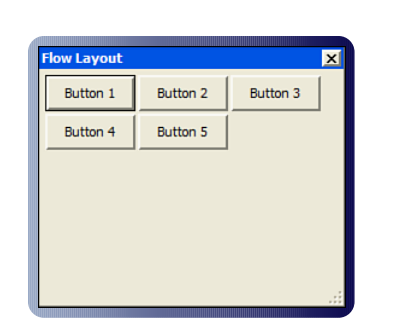

Notice that we make use of some member variables: container, margin, and spacing. These are defined in AbstractLayout as protected members.

For convenience, we have the constructor take the margin and spacing as parameters. Using the setter methods rather than the properties directly allow us to take advantage of some range checking. What's

#### Layout Management

important about the constructor is the call to setAutoApply(true). By calling this method and passing it true, we're instructing AbstractLayout to call the apply method any time the dimensions of the Container change, a Component is added or removed, margin is changed, or spacing is changed. Everything required to make this layout dynamically applied is taken care of by setAutoApply(true).

## Summary

ThinWire is all about making the developer's life easier, and layout managers provide the means to quickly get an application "all laid out like that." TableLayout should take care of 90 percent of your layout needs. For the other 10 percent, we have SplitLayout and the AbstractLayout (which implements all the common features and allows the developer to quickly create a new layout).

We're getting closer to completeness in our discussion of ThinWire. You know how easy it can be to create very complex and interactive applications. The next chapter shows you how to customize the look of the Components and your application as a whole.